## ACCESSING AND USING THE PARENT PORTAL

## *STEP 1 – Navigate to the school website (www.bryanston.com)*

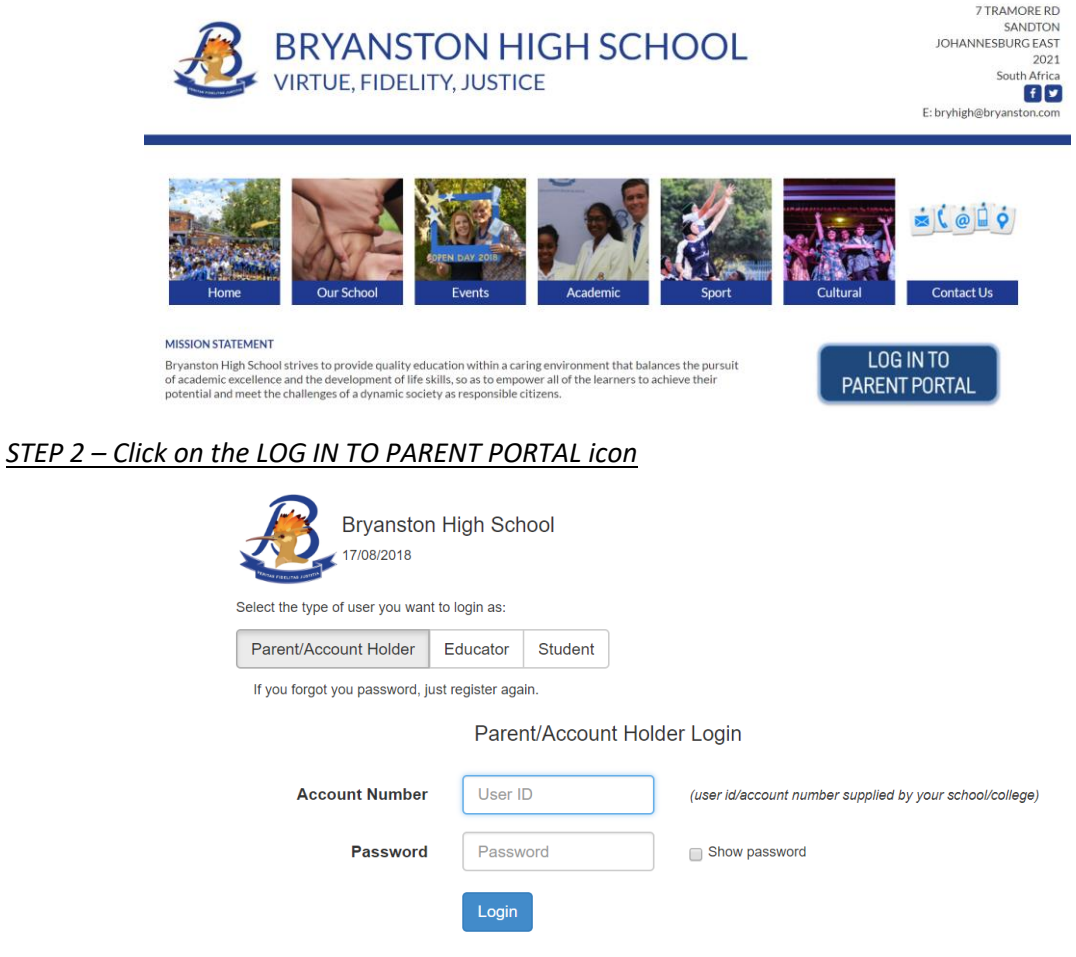

:: Register here to access your school/college information

*STEP 3 – If you have already registered type in your Account number (your childs Student number) and Password. If you have not registered click 'Register here to access your school/college information'. Reference is 0002 – Complete the rest of your information and then REGISTER.*

**Scadsys User Registration** 

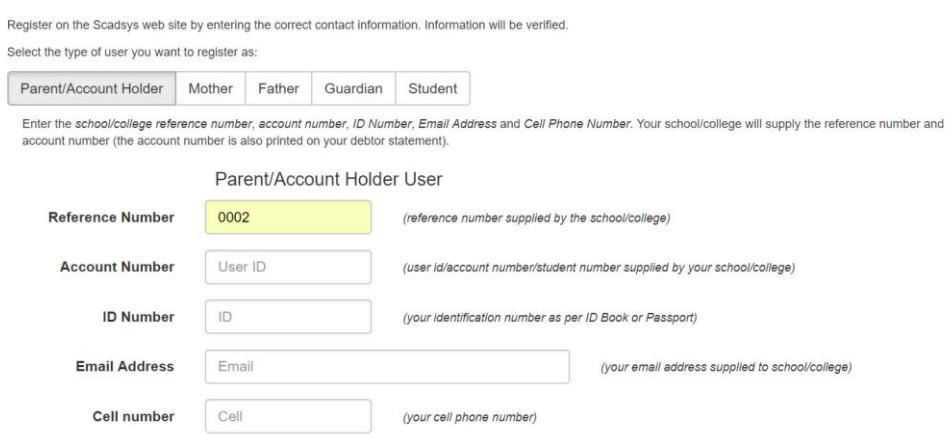

A password will be emailed / SMS'd to you once you have registered if your information is validated. Return to the log in screen via the school website link when you get the password and log in. If you can't get access email [it@bryanston.com](mailto:it@bryanston.com) for assitance.

## ACCESSING AND USING THE PARENT PORTAL

*STEP 3 – Use the ICONS on the FAMILY DASHBOARD to navigate to information related.*

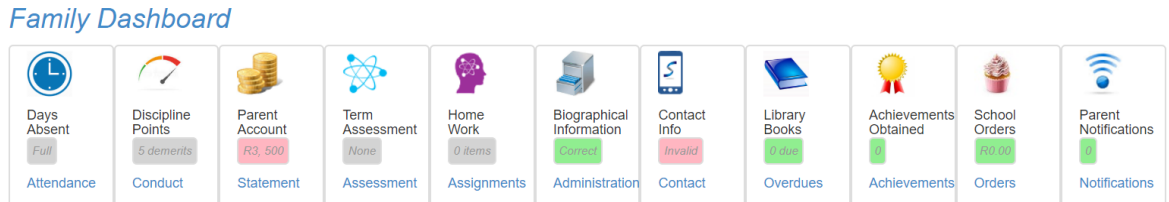

**(If you have more than one child in the family click on their photo first to view that childs information)**

## *STEP 4 – Further useful information is on the top DROP DOWN menus (see below for explanation)*

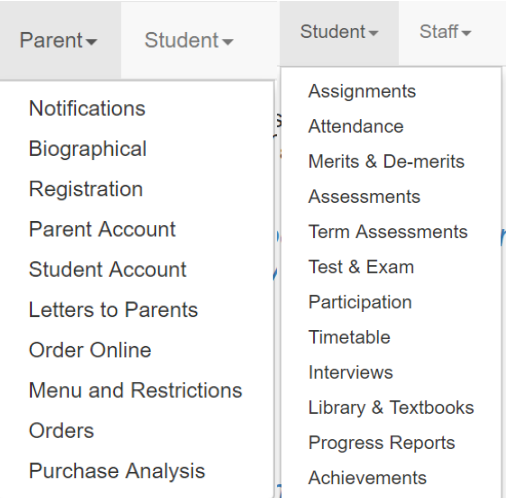

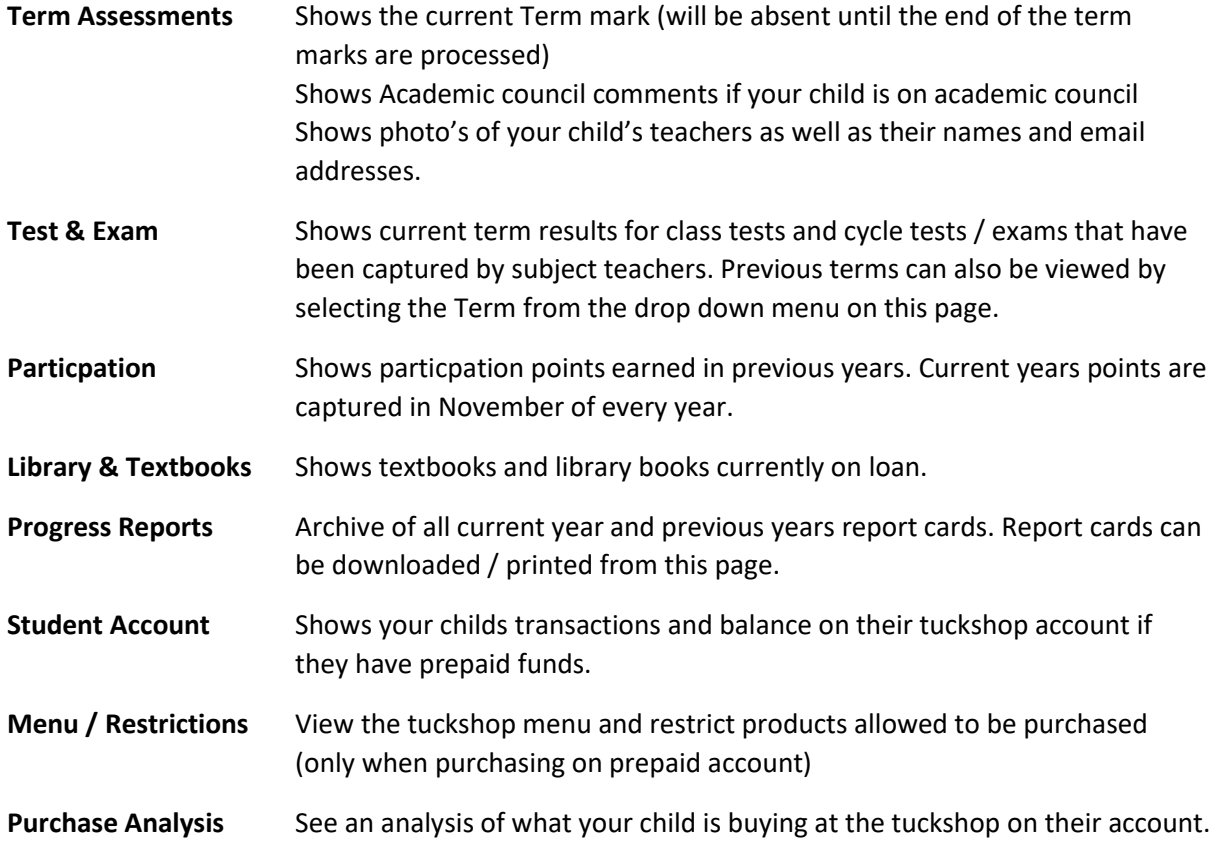